# **SS YAMAHA MOTIF-RACK XS Editor MOTIF-RACK XS Editor Installationshandbuch Installationshandbuch**

## **ACHTUNG**

## **SOFTWARE-LIZENZVEREINBARUNG**

BITTE LESEN SIE SORGFÄLTIG DIESE LIZENZVEREINBARUNG ("VEREINBARUNG"), BEVOR SIE DIE SOFTWARE BENUTZEN. DER GEBRAUCH DIESER SOFTWARE IST IHNEN NUR GEMÄSS DEN BEDINGUNGEN UND VORAUSSETZUNGEN DIESER VEREINBARUNG GESTATTET. DIES IST EINE VEREINBARUNG ZWISCHEN IHNEN (ALS PRIVATPERSON ODER ALS NATÜRLICHE PERSON) UND DER YAMAHA CORPORATION ("YAMAHA").

DURCH DAS HERUNTERLADEN, INSTALLIEREN, KOPIEREN ODER ANDERWEITIGE VERWENDEN DIESER SOFTWARE BRINGEN SIE ZUM AUSDRUCK, AN DIE BEDINGUNGEN DIESER LIZENZ GEBUNDEN ZU SEIN. WENN SIE MIT DEN BEDINGUNGEN NICHT EINVERSTANDEN SIND, FÜHREN SIE KEINEN DOWNLOAD, KEINE INSTALLATION UND KEINEN KOPIERVORGANG DIESER SOFTWARE AUS, UND VERWENDEN SIE SIE IN KEINER ANDEREN WEISE. FALLS SIE DIE SOFTWARE BEREITS HERUNTERGELADEN ODER INSTALLIERT HABEN UND NICHT MIT DEN BEDINGUNGEN EINVERSTANDEN SIND, LÖSCHEN SIE DIE SOFTWARE UMGEHEND.

#### **1. GEWÄHRUNG EINER LIZENZ UND COPYRIGHT**

Yamaha gewährt Ihnen hiermit das Recht, eine einzige Kopie der mitgelieferten Software-Programme und Daten ("SOFTWARE") zu nutzen. Der Begriff SOFTWARE umfasst alle Updates der mitgelieferten Software und Daten. Die SOFTWARE gehört Yamaha bzw. den Yamaha-Lizenzgebern und ist durch die entsprechenden Copyright-Gesetze und internationalen Abkommen geschützt. Sie haben zwar das Recht, Besitzansprüche auf die durch den Gebrauch der SOFTWARE erstellten Daten zu erheben, doch die SOFTWARE selbst bleibt weiterhin durch das entsprechende Copyright geschützt.

- **Sie dürfen** die SOFTWARE auf **genau einem Computer** verwenden.
- **Sie dürfen** ausschließlich zu Backup-Zwecken eine Kopie der SOFTWARE in maschinenlesbarer Form erstellen, wenn sich die SOFTWARE auf einem Medium befindet, welches eine solche Sicherungskopie erlaubt. Auf der erstellten Sicherungskopie müssen Sie den Urheberrechtshinweis von Yamaha und alle anderen Eigentumsrechte der die SOFTWARE betreffenden Hinweise wiedergeben.
- **Sie dürfen** dauerhaft all Ihre Rechte an der SOFTWARE an Dritte übertragen, jedoch nur, falls Sie keine Kopien zurückbehalten und der Empfänger die Lizenzvereinbarung liest und dieser zustimmt.

#### **2. BESCHRÄNKUNGEN**

- **Sie dürfen nicht** die SOFTWARE einem Reverse Engineering unterziehen, sie dekompilieren oder auf andere Weise an deren Quell-Code gelangen.
- Es ist Ihnen **nicht gestattet**, die SOFTWARE als Ganzes oder teilweise zu vervielfältigen, zu modifizieren, zu ändern, zu vermieten, zu verleasen oder auf anderen Wegen zu verteilen oder abgeleitete Produkte aus der SOFTWARE zu erstellen.
- **Sie dürfen nicht** die SOFTWARE elektronisch von einem Computer auf einen anderen übertragen oder sie in ein Netzwerk mit anderen Computern einspeisen.
- **Sie dürfen nicht** die SOFTWARE verwenden, um illegale oder gegen die guten Sitten verstoßende Daten zu verbreiten.
- **Sie dürfen nicht** auf dem Gebrauch der SOFTWARE basierende Dienstleistungen erbringen ohne die Erlaubnis der Yamaha Corporation.

Urheberrechtlich geschützte Daten, einschließlich, aber nicht darauf beschränkt, MIDI-Songdateien, die mithilfe dieser SOFTWARE erstellt werden, unterliegen den nachfolgenden Beschränkungen, die vom Benutzer zu beachten sind.

- Die mithilfe dieser SOFTWARE erhaltenen Daten dürfen ohne Erlaubnis des Urheberrechtsinhabers nicht für kommerzielle Zwecke verwendet werden.
- Die mithilfe dieser SOFTWARE erhaltenen Daten dürfen nicht dupliziert, übertragen, verteilt oder einem öffentlichen Publikum vorgespielt oder dargeboten werden, es sei denn, es liegt eine Genehmigung durch den Inhaber der Urheberrechte vor.
- Weder darf die Verschlüsselung der mithilfe dieser SOFTWARE erhaltenen Daten entfernt, noch darf das elektronische Wasserzeichen ohne Genehmigung des Inhabers der Urheberrechte verändert werden.

#### **3. BEENDIGUNG DES VERTRAGSVERHÄLTNISSES**

Diese Lizenzvereinbarung tritt am Tag des Erhalts der SOFTWARE in Kraft und bleibt bis zur Beendigung wirksam. Wenn eines der Urheberrechtsgesetze oder eine Maßgabe dieser Vereinbarung verletzt wird, endet die Vereinbarung automatisch und sofort ohne Vorankündigung durch Yamaha. In diesem Fall müssen Sie die lizenzierte SOFTWARE und die mitgelieferten Unterlagen und alle Kopien davon unverzüglich vernichten.

#### **4. BESCHRÄNKTE GARANTIE AUF DIE SOFTWARE**

Sie erkennen ausdrücklich an, dass der Gebrauch der SOFTWARE ausschließlich auf eigene Gefahr erfolgt. Die SOFTWARE und ihre Anleitungen werden Ihnen ohne Mängelgewähr oder andere Garantien zur Verfügung gestellt. UNGEACHTET DER ANDEREN BESTIMMUNGEN DIESER LIZENZVEREINBARUNG WERDEN VON YAMAHA KEINE AUSDRÜCKLICHEN ODER STILLSCHWEIGENDEN GARANTIEN HINSICHTLICH DIESER SOFTWARE ÜBERNOMMEN, EINSCHLIESSLICH, ABER NICHT BESCHRÄNKT AUF STILLSCHWEIGENDE GARANTIEN FÜR ALLGEMEINE GEBRAUCHSTAUGLICHKEIT ODER DIE TAUGLICHKEIT FÜR EINEN BESTIMMTEN EINSATZZWECK ODER DIE NICHTVERLETZUNG DER RECHTE DRITTER. BESONDERS, ABER OHNE DAS OBENGENANNTE EINZUSCHRÄNKEN, GARANTIERT YAMAHA NICHT, DASS DIE SOFTWARE IHRE ANSPRÜCHE ERFÜLLT, DASS DER BETRIEB DER SOFTWARE OHNE UNTERBRECHUNGEN ODER FEHLERFREI ERFOLGT ODER DASS FEHLER IN DER SOFTWARE BESEITIGT WERDEN.

#### **5. HAFTUNGSBESCHRÄNKUNG**

YAMAHA GEHT DIE NACHFOLGEND SPEZIFIZIERTE VERPFLICHTUNG EIN, DIE VERWENDUNG DER SOFTWARE UNTER DEN GENANNTEN BEDINGUNGEN ZU ERLAUBEN. YAMAHA ÜBERNIMMT IHNEN GEGENÜBER ODER GEGENÜBER DRITTEN IN KEINEM FALL DIE HAFTUNG FÜR IRGENDWELCHE SCHÄDEN EINSCHLIESSLICH, JEDOCH NICHT BESCHRÄNKT AUF DIREKT ODER BEILÄUFIG ENTSTANDENE SCHÄDEN ODER FOLGESCHÄDEN, AUFWENDUNGEN, ENTGANGENE GEWINNE, DATENVERLUSTE ODER ANDERE SCHÄDEN, DIE INFOLGE DER VERWENDUNG, DES MISSBRAUCHS ODER DER UNMÖGLICHKEIT DER VERWENDUNG DER SOFTWARE ENTSTEHEN KÖNNEN, SELBST WENN YAMAHA ODER EIN AUTORISIERTER HÄNDLER AUF DIE MÖGLICHKEIT SOLCHER SCHÄDEN AUFMERKSAM GEMACHT WURDE. In keinem Fall überschreiten Ihre Ansprüche gegen Yamaha aufgrund von Schäden, Verlusten oder Klageansprüchen (aus Vertrag, Schadensersatz oder anderen) den Kaufpreis der SOFTWARE.

#### **6. SOFTWARE DRITTER**

Möglicherweise werden der SOFTWARE Daten und Software Dritter beigefügt ("SOFTWARE DRITTER"). Wenn in der schriftlichen Dokumentation oder der die Software begleitenden elektronischen Daten irgendwelche Software und Daten von Yamaha als SOFTWARE DRITTER bezeichnet wird, erkennen Sie die Bestimmungen aller mit der SOFTWARE DRITTER mitgelieferten Vereinbarungen an und erkennen an, dass der Hersteller der SOFTWARE DRITTER verantwortlich ist für etwaige Garantien oder Haftungen für die SOFTWARE DRITTER. Yamaha ist in keiner Weise verantwortlich für die SOFTWARE DRITTER oder deren Gebrauch durch Sie.

- Yamaha gibt keine ausdrücklichen Zusicherungen und vertraglichen Haftungen bezüglich der SOFTWARE DRITTER. ZUSÄTZLICH VERNEINT YAMAHA AUSDRÜCKLICH ALLE STILLSCHWEIGENDEN GARANTIEN, EINSCHLIESSLICH, ABER NICHT BESCHRÄNKT AUF, STILLSCHWEIGENDE GARANTIEN AUF ALLGEMEINE GEBRAUCHSTAUGLICHKEIT ODER DIE TAUGLICHKEIT FÜR EINEN BESTIMMTEN ZWECK der SOFTWARE DRITTER.
- Yamaha bietet Ihnen keinen Service oder Hilfestellung zu der SOFTWARE DRITTER.
- Yamaha übernimmt Ihnen gegenüber oder gegenüber Dritten in keinem Fall die Haftung für irgendwelche Schäden einschließlich, jedoch nicht beschränkt, auf direkt oder beiläufig entstandene Schäden oder Folgeschäden, Aufwendungen, entgangene Gewinne, Datenverluste oder andere Schäden, die infolge der Verwendung, des Missbrauchs oder der Unmöglichkeit der Verwendung der SOFTWARE DRITTER entstehen können.

#### **7. ALLGEMEINES**

Diese Vereinbarung ist im Einklang mit dem japanischen Recht zu interpretieren und wird von diesem beherrscht, ohne einen Bezug auf jegliche Prinzipien eines Rechtskonflikts herzustellen. Alle Rechtsstreitigkeiten und -verfahren sind am Tokyo District Court in Japan durchzuführen. Falls aus irgendeinem Grund Teile dieser Lizenzvereinbarung von einem zuständigen Gericht für unwirksam erklärt werden sollten, dann sollen die übrigen Bestimmungen der Lizenzvereinbarung weiterhin voll wirksam sein.

#### **8. VOLLSTÄNDIGKEIT DER VEREINBARUNG**

Diese Lizenzvereinbarung stellt die Gesamtheit der Vereinbarungen in Bezug auf die SOFTWARE und alle mitgelieferten schriftlichen Unterlagen zwischen den Parteien dar und ersetzt alle vorherigen oder gleichzeitigen schriftlichen oder mündlichen Übereinkünfte oder Vereinbarungen in Bezug auf diese Thematik. Zusätze oder Änderungen dieser Vereinbarung sind nicht bindend, wenn Sie nicht von einem vollständig authorisierten Repräsentanten von Yamaha unterzeichnet sind.

### **Besondere Hinweise**

- Das Programm und dieses Installationshandbuch sind im Sinne des Urheberrechts alleiniges Eigentum der Yamaha Corporation.
- Bitte lesen Sie sich vor der Installation des Programms die Software-Lizenzvereinbarung am Anfang dieses Installationshandbuchs sorgfältig durch.
- Das Kopieren der Software und die Reproduktion dieses Installationshandbuchs, in welcher Form auch immer, in Teilen oder als Ganzes, sind nur mit schriftlicher Genehmigung des Herstellers erlaubt und sonst ausdrücklich verboten.
- Yamaha leistet keinerlei Garantie hinsichtlich der Benutzung des Programms und der zugehörigen Dokumentation und übernimmt keine Verantwortung für die Ergebnisse der Benutzung dieses Installationshandbuchs oder des Programms.
- Zukünftige Aktualisierungen von Anwendungs- und Systemsoftware sowie jede Änderung der technischen Daten und Funktionen werden auf der folgenden Website bekannt gegeben. <http://www.yamahasynth.com/download/>
- Die in diesem Installationshandbuch abgebildeten Bildschirmdarstellungen dienen nur der Veranschaulichung und können von der auf Ihrem Computer angezeigten Darstellung abweichen.
- Das Kopieren von im Handel erhältlichen Musikdaten (einschließlich, jedoch ohne darauf beschränkt zu sein, MIDI- und/oder Audio-Daten) ist mit Ausnahme für den privaten Gebrauch strengstens untersagt.
- Windows ist ein eingetragenes Warenzeichen der Microsoft<sup>®</sup> Corporation.
- Apple und Macintosh sind in den USA und anderen Ländern als Warenzeichen von Apple Inc. eingetragen.
- Steinberg und Cubase sind eingetragene Warenzeichen der Steinberg Media Technologies GmbH.
- Die in diesem Installationshandbuch erwähnten Firmen- und Produktnamen sind Warenzeichen bzw. eingetragene Warenzeichen der betreffenden Firmen.

#### **Vorsichtsmaßregeln bei Verwendung der USB-TO-HOST-Buchse**

Beachten Sie beim Anschließen des Computers an die USB-TO-HOST-Buchse die folgenden Punkte. Andernfalls kann der Computer hängen bleiben, und es können Daten zerstört werden oder sogar verloren gehen. Sollte der Computer oder das Instrument einfrieren, so schalten Sie bitte das Instrument aus bzw. starten Sie den Computer neu.

#### **VORSICHT** • Beenden Sie vor dem Anschließen des Computers an der USB-TO-HOST-Buchse den Energiesparmodus des Computers (z. B. Ruhezustand, Schlafmodus, Standby).

- Schließen Sie den Computer an der USB-TO-HOST-Buchse an, bevor Sie das Instrument einschalten.
- Führen Sie die folgenden Schritte aus, bevor Sie das Instrument ein-/ausschalten oder das USB-Kabel an der USB-TO-HOST-Buchse anschließen bzw. von dieser abziehen.
	- Beenden Sie alle Anwendungen.
	- Vergewissern Sie sich, dass vom Instrument keine Daten übertragen werden. (Nur durch das Spielen von Noten auf der Tastatur oder durch die Wiedergabe eines Songs werden Daten übertragen.)
- Während ein USB-Gerät an das Instrument angeschlossen ist, sollten Sie zwischen diesen Vorgängen mindestens sechs Sekunden warten: (1) wenn Sie das Instrument aus- und wieder einschalten, oder (2) wenn Sie das USB-Kabel einstecken und wieder abziehen oder umgekehrt.

## **MOTIF-RACK XS Editor**

MOTIF-RACK XS Editor ist ein praktisches Werkzeug zum Bearbeiten und Speichern der verschiedenen Parameter Ihres MOTIF-RACK XS-Klangerzeugers. Dazu gehören die Voice- und Mixing-Parameter (bearbeitet im Voice- bzw. Multi-Modus des MOTIF-RACK XS) wie z.B. Lautstärke, Panoramaposition, Hüllkurve, Grenzfrequenz und weitere Einstellungen. Dank der leicht verständlichen grafischen Oberfläche der Software können Sie nahezu jeden der verschiedenen Parameter des MOTIF-RACK XS direkt von Ihrem Computer aus bearbeiten – indem Sie mit der Maus die virtuellen Dreh- und Schieberegler und Tasten bewegen und mit der Computertastatur Werte direkt eingeben. Schließlich können Sie alle vorgenommenen Änderungen auf Ihrem Computer gespeichert oder an das MOTIF-RACK XS-Instrument übertragen werden. Sie können MOTIF-RACK XS Editor als Plug-In für die nachstehende Software verwenden.

#### **• Studio Manager**

**• Mit Studio Connections kompatible DAW-Software**

### **Installation der Software**

Der tatsächliche Installationsvorgang und die Verwendung der Software unterscheiden sich je nach dem von Ihnen verwendeten Betriebssystem. Befolgen Sie daher die Installationsanweisungen für Ihr Betriebssystem.

- **1** Vergewissern Sie sich, dass das System den Betriebsanforderungen der jeweiligen Anwendung entspricht.............................................................................................................................................. [Seite 4](#page-3-0) **2** Installieren Sie den passenden Treiber auf dem Computer. ........................................................................ [Seite 5](#page-4-0) **3** Installieren Sie Studio Manager und MOTIF-RACK XS Editor.................................................................... [Seite 6](#page-5-0)
- **4** Starten Sie zunächst Studio Manager und dann MOTIF-RACK XS Editor............................................. [Seite 8](#page-7-0)

Informationen zu den nachfolgenden Vorgehensweisen finden Sie in der PDF-Anleitung, die Sie über das Menü [HELP] (Hilfe) des jeweiligen Programms erreichen.

### **Systemmindestanforderungen**

<span id="page-3-0"></span>Die nachfolgend angegebenen Systemanforderungen können je nach Betriebsystemversion geringfügig abweichen.

#### **Windows**

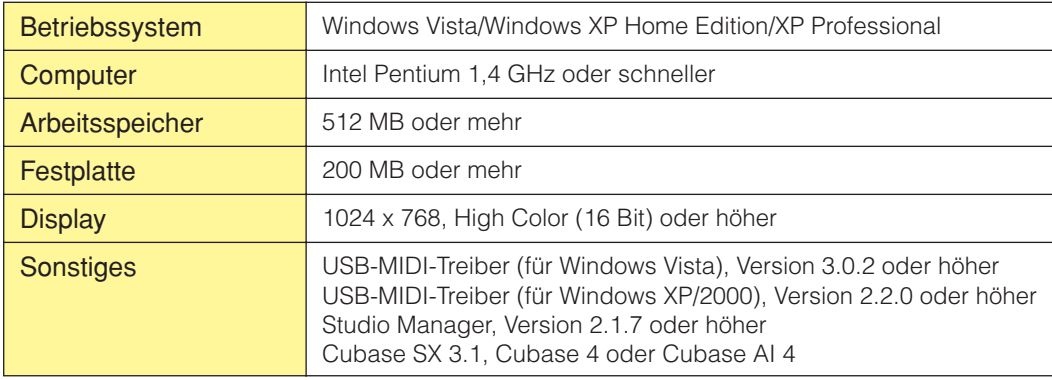

#### **Macintosh**

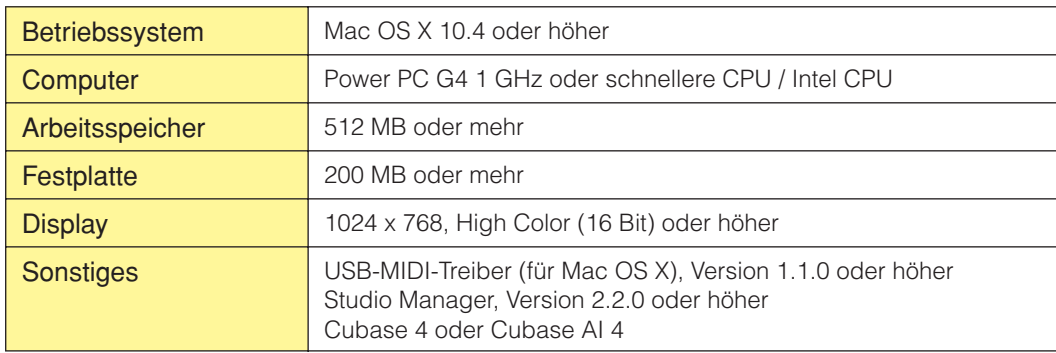

Die oben genannten minimalen Systemanforderungen beziehen sich auf die Version 1.1.0 von MOTIF-RACK XS Editor. Bitte **HINWEIS**beachten Sie, dass die Software häufig aktualisiert wird und sich die Systemanforderungen deshalb ändern können. Informationen zur neuesten Version der einzelnen Programme und zu ihren Systemanforderungen finden Sie auf der folgenden Website: [http://www.yamahasynth.com/](http://www.yamahasynth.com)

Die Systemanforderungen können je nach dem auf dem Computer verwendeten Betriebsystem geringfügig abweichen. Wenn Sie MOTIF-RACK XS Editor als Plug-In innerhalb eines DAW-Programms verwenden, beachten sie die minimalen Systemanforderungen für die verwendete DAW-Software sowie die oben angegebenen minimalen Systemanforderungen für MOTIF-RACK XS Editor.

### **Installation der Software**

Um MOTIF-RACK XS Editor verwenden zu können, müssen Sie die folgenden Software-Programme installieren. Folgen Sie den nachstehenden Anweisungen für die jeweilige zu installierende Software.

- **USB-MIDI-Treiber oder AI-Treiber**
- **Studio Manager**
- **MOTIF-RACK XS Editor**

#### <span id="page-4-0"></span>**Installation des USB-MIDI-Treibers oder des AI-Treibers**

Um Ihre Yamaha-Geräte über eine USB- oder IEEE-1394-Verbindung vom Computer aus steuern zu können, müssen Sie zunächst den USB-MIDI-Treiber-Software oder die AI-Treiber-Software installieren. Der USB-MIDI-Treiber ist erforderlich, wenn Sie MIDI-Daten über eine USB-Verbindung zwischen einer DAW-Software auf dem Computer und dem MOTIF-RACK XS übertragen möchten.

Der AI-Treiber ist erforderlich, wenn Sie Audio- und MIDI-Daten über eine IEEE-1394-Verbindung zwischen einer DAW-Software auf dem Computer und dem MOTIF-RACK XS übertragen möchten (mit optional installierter mLAN16E2).

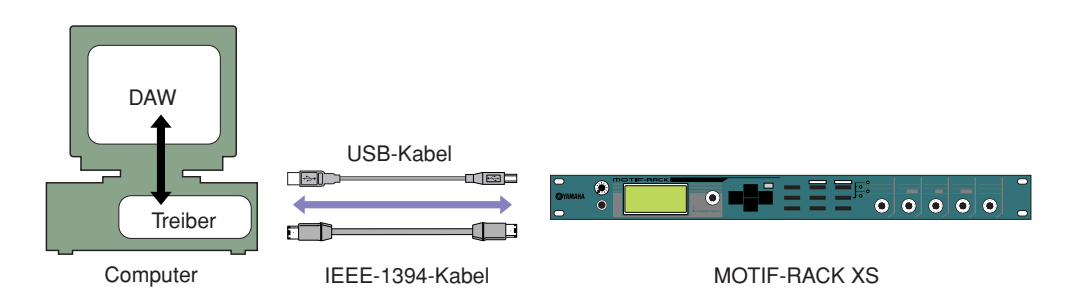

Beachten Sie in jedem Fall die folgende Website für die Installation und aktuelle Informationen zum USB-MIDI-Treiber. [http://www.global.yamaha.com/download/usb\\_midi/](http://www.global.yamaha.com/download/usb_midi/)

Beachten Sie in jedem Fall die folgende Website für die Installation und aktuelle Informationen zum AI-Treiber. <http://www.global.yamaha.com/download/>

MOTIF-RACK XS Editor kann nicht über eine MIDI-Verbindung genutzt werden. **HINWEIS**

#### **Installation von Studio Manager**

Studio Manager ist eine plattformübergreifende Anwendung, mit deren Hilfe Sie mehrere Editoren zur Fernbedienung von Yamaha-Geräten verwenden sowie die Editor-Einstellungen für den sofortigen Abruf speichern können.

Spezielle Anweisungen zur Verwendung der Software finden Sie in der PDF-Anleitung, die Sie in Studio Manager und den jeweiligen Editoren über das Menü [HELP] (Hilfe) aufrufen können.

Die neueste Version von Studio Manager können Sie von der folgenden Website herunterladen. Wenn Sie MOTIF-RACK XS Editor auf einem Macintosh einsetzen, laden Sie Studio Manager in Version 2.2.0 oder einer höher Version von der folgenden Website herunter. Spezielle Anweisungen zur Installation finden Sie in dem Installationshandbuch, das in der heruntergeladenen Datei enthalten ist.

<http://www.yamahasynth.com/download/>

### <span id="page-5-0"></span>**Installation von MOTIF-RACK XS Editor**

Um die Software-Bestandteile von MOTIF-RACK XS Editor zu installieren, gehen Sie wie folgt vor.

### **[Windows]**

**1** Nachdem die komprimierte, heruntergeladene Datei korrekt entpackt wurde, doppelklicken Sie auf die Datei "setup.exe".

Das Setup-Dialogfenster für MOTIF-RACK XS Editor erscheint.

**2** Folgen Sie den Anweisungen auf dem Bildschirm, um die Software zu installieren.

### **[Macintosh]**

**1** Nachdem die komprimierte, heruntergeladene Datei korrekt entpackt wurde, doppelklicken Sie auf die Datei "install MOTIF-RACK XS Editor.mpkg".

Das Setup-Dialogfenster für MOTIF-RACK XS Editor erscheint.

**2** Folgen Sie den Anweisungen auf dem Bildschirm, um die Software zu installieren.

Wenn MOTIF-RACK XS Editor und weitere erforderliche Software installiert wurde, können Sie MOTIF-RACK XS Editor starten. Sie müssen MOTIF-RACK XS Editor aus dem Studio-Manager-Fenster heraus starten. Näheres über Studio Manager oder zum Starten und Einrichten von Studio Manager erfahren Sie unter "Erste Schritte" auf [Seite 7](#page-6-0).

### **Windows-Software-Deinstallation (Entfernen installierter Anwendungen)**

So entfernen Sie die installierten Editoren und Studio Manager unter Windows: Klicken Sie nacheinander auf [START] → [Systemsteuerung] → [Software] → [Installieren oder Deinstallieren], markieren Sie die zu entfernende Anwendung, und klicken Sie auf [Ändern/Entfernen…]. Folgen Sie den Anweisungen auf dem Bildschirm, um das Programm zu entfernen.

Je nach Betriebssystem können die Namen von Schaltflächen oder Menüs anders lauten. **HINWEIS**

## **Erste Schritte**

## <span id="page-6-0"></span>**Studio Manager und Recall-Funktion – Übersicht**

Studio Manager ist eine plattformübergreifende Anwendung, mit deren Hilfe Sie mehrere Editoren zur Fernbedienung von Yamaha-Geräten verwenden sowie die Editor-Einstellungen für den sofortigen Abruf speichern können. Sie können Studio Manager als eigenständige Anwendung oder als Plug-In zu DAW- (Digital Audio Workstation) / Sequenzer-Anwendungen ausführen, die mit Studio Connections kompatibel sind, wie z. B. Cubase SX 3 oder eine neuere Version. In beiden Fällen ist die Grundfunktionalität dieselbe. Die neuesten Informationen zu den kompatiblen DAW-Anwendungen finden Sie auf der folgenden Website. <http://www.studioconnections.org/>

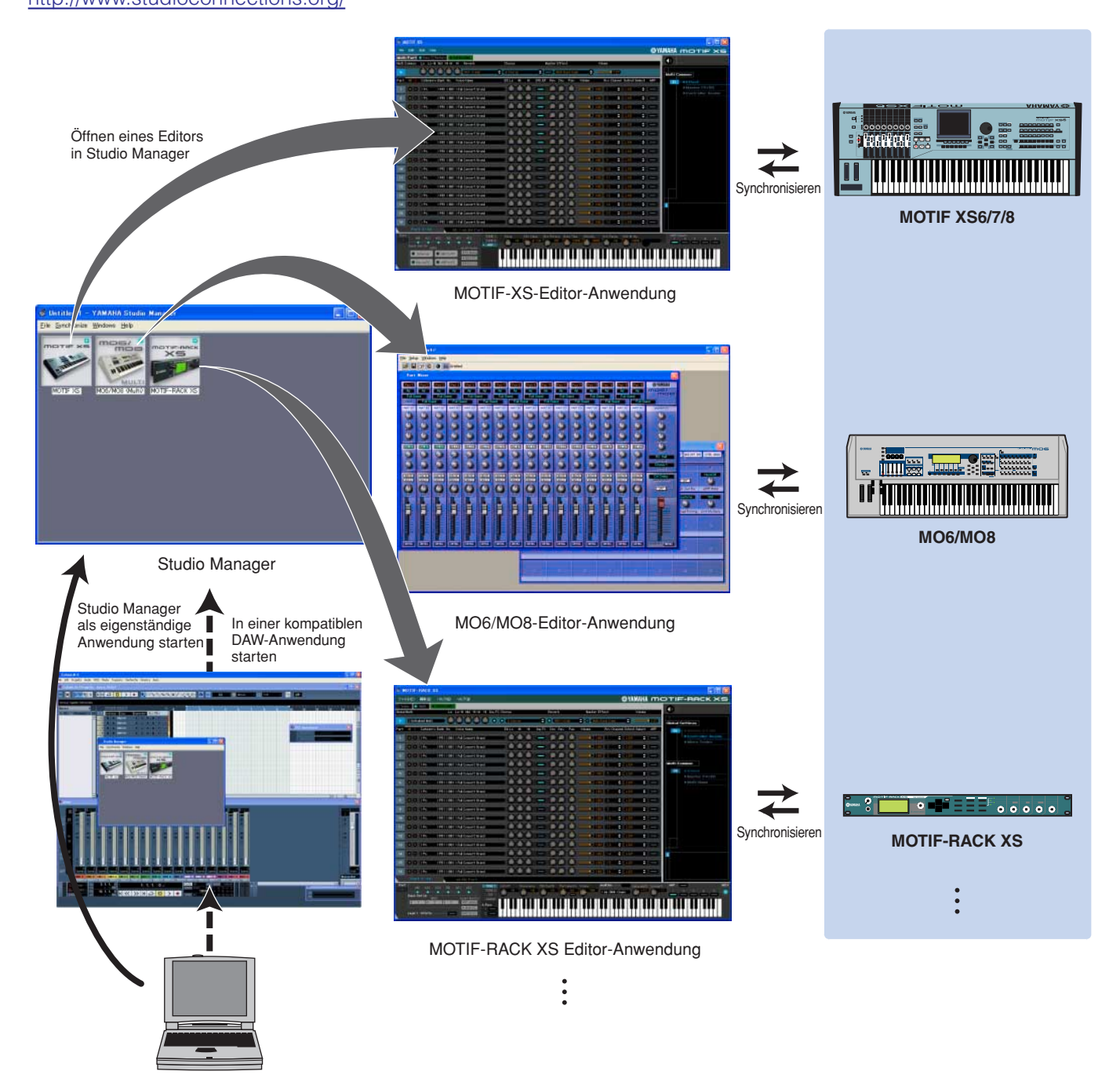

Die Einstellungen der einzelnen Editoren können gespeichert und in Studio Manager oder in der DAW-Anwendung gemeinsam geladen werden. Anders ausgedrückt: Sie können die Einstellungen für Ihr gesamtes System mit einem einzigen Bedienvorgang ändern, indem Sie in Studio Manager oder in Ihrer DAW-Anwendung die Einstellungen für mehrere Geräte aufrufen. Diese Möglichkeit wird "Recall" genannt.

Einstellungsdateien können Sie entweder in Studio Manager speichern, um die Einstellungen mehrerer Geräte gleichzeitig abzurufen, oder Sie speichern sie in einem einzelnen Editor, um nur die Einstellungen dieses Geräts abzurufen. Wenn Sie Einstellungen in Ihrer DAW-Anwendung speichern, werden die Studio Manager-Einstellungen zusammen mit der DAW-Anwendungsdatei gespeichert und können auf dieselbe Weise abgerufen werden.

### <span id="page-7-0"></span>**Starten und Einrichten von Studio Manager**

Sie müssen das folgende Setup ausführen, um die Editoren in Studio Manager verwenden zu können.

- **1** Starten Sie Studio Manager.
	- Beim Starten aus einer mit Studio Connections kompatiblen DAW-Anwendung: Näheres finden Sie in der Bedienungsanleitung Ihrer DAW-Software. Die folgenden Bedienungsschritte gelten für Cubase 4. Wählen Sie im Menü [Geräte] von Cubase 4 den Befehl [Yamaha Studio Manager], um das Studio-Manager-Fenster zu öffnen.
	- Beim Starten als eigenständige Anwendung: Windows: Klicken Sie auf die Schaltfläche [Start], bewegen Sie den Cursor auf [Programme (Alle Programme)] → [Yamaha Studio Manager], und klicken Sie dann auf [Studio Manager].

Mac OS X: Öffnen Sie nacheinander die Ordner "Programme" → "YAMAHA" → "Studio Manager", und doppelklicken Sie auf "SM2".

**2** Wenn das Symbol von MOTIF-RACK XS Editor nicht im Workspace des Studio-Manager-Fensters erscheint, fügen Sie MOTIF-RACK XS Editor dem Workspace von Studio Manager hinzu.

Wählen Sie [File]-Menü → [Setup] → "Modify Workspace" (Workspace ändern), und wählen Sie dann "MOTIF-RACK XS" im "Device Editor" unter "Add Device" und klicken Sie auf [Add →]. Stellen Sie sicher, dass "MOTIF-RACK XS" in der Spalte "Workspace" aufgeführt wird, und klicken Sie auf [OK].

Wenn MOTIF-RACK XS Editor installiert wird, während das Kontrollkästchen "Add the Editor to the Studio Manager Workspace" **HINWEIS** (Editor dem Studio-Manager-Workspace hinzufügen) markiert ist, wird das Symbol von MOTIF-RACK XS Editor automatisch dem Workspace von Studio Manager hinzugefügt, sobald Studio Manager gestartet wird.

#### **3** Stellen Sie die MIDI-Ports ein.

#### Wenn Sie Studio Manager als Plug-In der DAW-Anwendung starten:

Stellen Sie die MIDI-Ports der DAW-Anwendung ein. Näheres erfahren Sie in der Anleitung der DAW-Anwendung.

Wenn Sie Cubase 4 verwenden, werden die MIDI-Ports automatisch durch einfaches Starten von Studio Manager aus Cubase 4 **HINWEIS**heraus eingestellt. Wenn Sie jedoch Cubase unter einer IEEE-1394-Verbindung einsetzen, müssen Sie die "Extensions für Steinberg DAW" auf dem Computer installieren, damit die MIDI-Ports automatisch eingestellt werden. Das Extension Module kann unter folgender Internetadresse heruntergeladen werden: <http://www.yamahasynth.com/download/>

#### Wenn Sie Studio Manager als eigenständige Anwendung starten:

Stellen Sie die MIDI-Ports ein, indem Sie über [MIDI Ports]/[MIDI Settings] das MIDI-Ports-Fenster öffnen. Wenn die Verbindung über ein USB-Kabel erfolgt, markieren Sie die Felder bei Ports 1 und 4 für den MOTIF-RACK XS sowohl unter Input Ports als auch unter Output Ports. Wenn die Verbindung über ein IEEE-1394-Kabel erfolgt, markieren Sie die Felder bei mLAN Port 1 ("mLAN MIDI In"/"mLAN MIDI Out") sowohl für die Input Ports als auch die Output Ports.

#### **4** Starten Sie MOTIF-RACK XS Editor.

Doppelklicken Sie im Studio-Manager-Fenster auf das Symbol von MOTIF-RACK XS Editor.

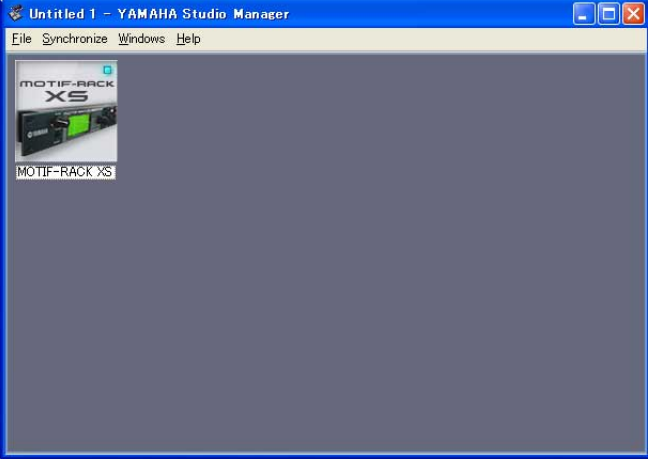

Fenster von Studio Manager

#### **5** Richten Sie MOTIF-RACK XS Editor ein.

Näheres finden Sie in der PDF-Anleitung, die Sie über das Menü [Help] (Hilfe) von MOTIF-RACK XS Editor aufrufen können.

#### **6** Synchronisieren Sie MOTIF-RACK XS Editor mit Ihrem Mischpult.

Näheres erfahren Sie in der PDF-Anleitung, die Sie im Hilfe-Menü jedes Editors finden.

#### **Audio Integration (Audio-Einbindung)**

Da MOTIF-RACK XS Editor mit Audio Integration kompatibel ist, können Sie den Editor auch innerhalb der DAW-Anwendung starten; genauso einfach wie einen beliebigen Plug-in-Software-Synthesizer. Einzelheiten zu Audio Integration finden Sie auf unserer Website unter: <http://www.studioconnections.org/>

## **Fehlerbehebung**

#### **Wenn Sie nach der Installation MOTIF-RACK XS Editor starten und den MOTIF-RACK XS von Ihrem Computer aus über ein USB- oder IEEE-1394-Kabel steuern, funktioniert der MOTIF-RACK XS nicht richtig.**

- Benutzen Sie den aktuellen USB-MIDI-Treiber bzw. AI-Treiber?.................................................................... [Seite 5](#page-4-0)
- Wurde das USB- oder IEEE-1394-Kabel für die Verbindung zwischen dem MOTIF-RACK XS und Ihrem Computer richtig angeschlossen?

........................................................................................................................................ MOTIF-RACK XS Bedienungsanleitung

- Wenn auf dem Computer die automatische Verwendung eines Energiesparmodus (wie Ruhezustand, Schlafmodus, Standby) konfiguriert ist, während eine USB- oder IEEE-1394-Verbindung aktiv ist, kann dies zu einem Systemabsturz des Computers oder zur Unterbrechung der Ausführung des Treibers führen. Deaktivieren Sie daher bei Verwendung von USB- oder IEE-1394-Verbindungen alle Energiesparmodi auf dem Computer.
- Überprüfen Sie, ob ein geeignetes USB- oder IEEE-1394-Kabel verwendet wird. Falls das USB- oder IEEE-1394-Kabel defekt oder beschädigt ist, tauschen Sie es gegen ein USB- oder IEEE-1394-Kabel aus, von dem Sie wissen, dass es funktionstüchtig ist.
- Verwenden Sie keinen USB- oder IEEE-1394-Hub für den Anschluss mehrerer USB- oder IEEE-1394-Geräte.

#### **Der Bildschirmaufbau (Grafik) ist langsam oder stoppt vollständig.**

- Erfüllt der Computer die Systemanforderungen?........................................................................................... [Seite 4](#page-3-0)
- Werden gleichzeitig andere Anwendungen oder Gerätetreiber ausgeführt? Beenden Sie den Gerätetreiber oder jegliche nicht benötigte Anwendungen, bevor Sie MOTIF-RACK XS Editor verwenden.